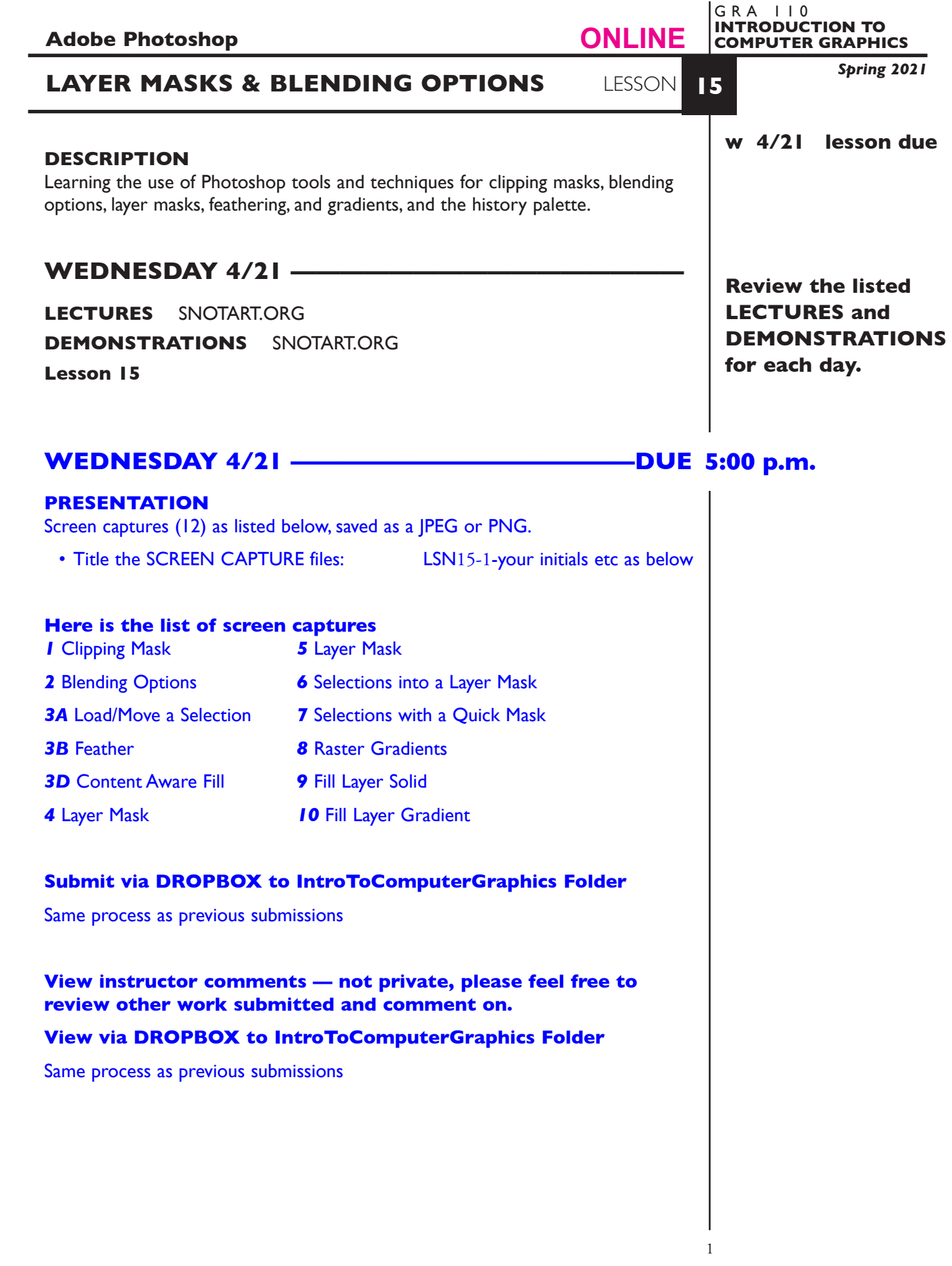

**EVALUATION** See Photoshop Lessons Grades Chart *Technical* - quality of execution using Adobe Photoshop tools, procedures, and techniques, follows specifications. *Presentation* - digital submission - file names and location. *Deadline* - deduction for not meeting deadline.

### **TOPICS**

- Clipping mask Blending options
- 
- 
- Load selections Feather
- History Palette Content aware fill
- 
- 
- 
- Layer mask Quick mask
- Fill layers Gradients

## **TO START LESSON 15**

## **REVIEW THE TEXTBOOK CHAPTERS**— parts of:

20 layer styles 13 combining images 11 using color 9 selections & masks

### **SPECIFICATIONS**

*DOCUMENT FORMAT* (same as exercise file)

- 6.75" x 5" ish, horizontal orientation.
- Document color mode is RGB
- Resolution is 150dpi

*DESIGN & TECH:*

- File format is .PSD
- Layers as per exercise file (don't flatten)

**NOTES** 

#### **ASSIGNMENT**

Follow each of the following items, do and submit a screen capture of each one completed. Twelve in all. Open and use the provided .PSD file Exercies14-150.psd.

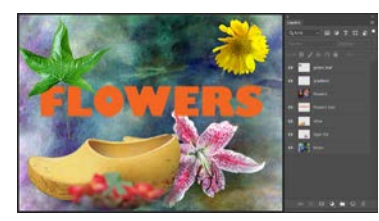

## **1 CLIPPING MASKS**

Open the file Exercise14-150.psd.

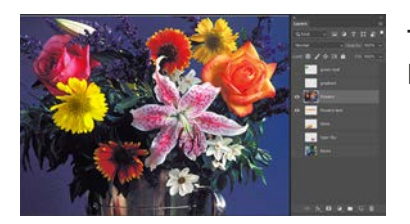

Turn OFF all the layers except Flowers and Flowers Text.

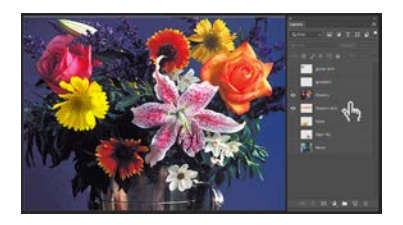

Use the text as a *clipping mask* to show the flower images inside the Flowers text. With a clipping mask, the visible image above will be clipped by the image below.

- Place the cursor on the line between the two layers, it will turn into a hand

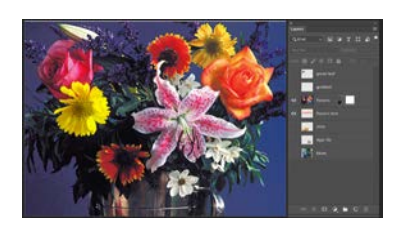

- Depress the Option Key (alt) the hand will change into an arrow/box cursor then click mouse or

- Selection the Flowers photo layer and from the Layers Palette pop-down choose Create Clipping Mask.

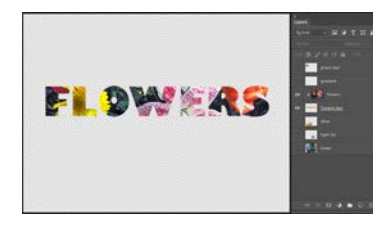

The finished product.

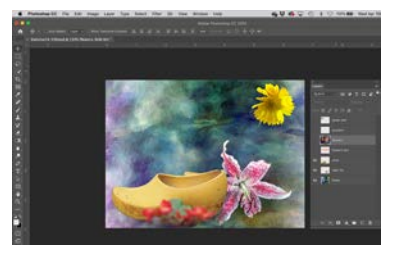

# **2 BLENDING OPTIONS**

Revert the Exercise15 file (File—Revert). Use *blending options* to "dissolve" the Tiger Lily layer into the background.

- Turn off layers except Shoe, Tiger Lily, Blues layers.

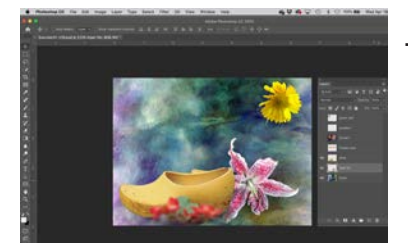

- Select the Tiger Lily layer.

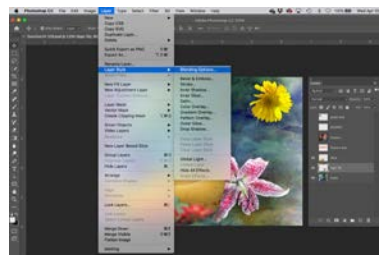

- From the top menu Layer—Layer Style— Blending Options...

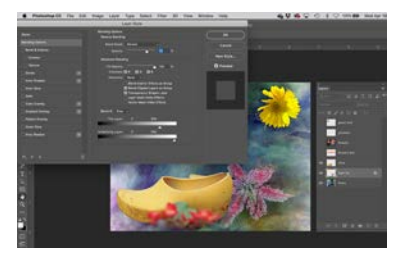

- Move the *Blend If* sliders (lower center) as shown, see how the Lily "disolves" into the background.
- Reset the slides to the far right.

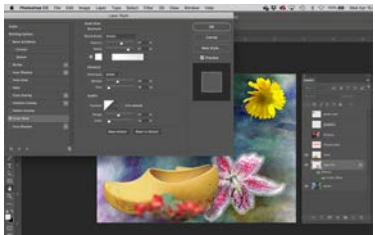

- From the opened Layer Style dialog box choose Outer Glow (in the left hand panel)
- Set the Out Glow as shown. Feel free to explore other Layer Styles
- **Do a screen capture and save it.**

**NOTES** 

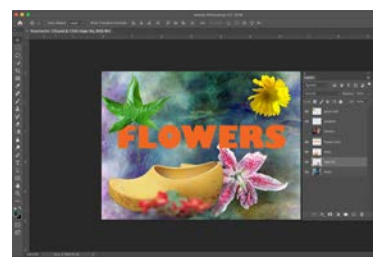

## **3A LOAD AND A MOVE SELECTION**

Revert the Exercise15 file (File—Revert).

If you make a selection you can save, and then later load that selection for use or modification.

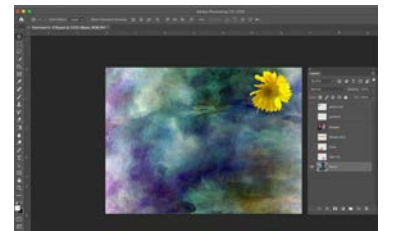

Turn off layers except the Blues layer which also contains an image of a yellow daisy.

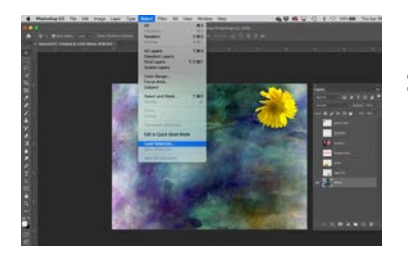

Select—Load Selection...

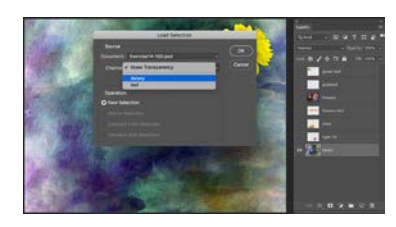

From Channel: choose daisy

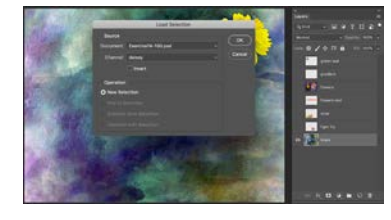

Then click OK

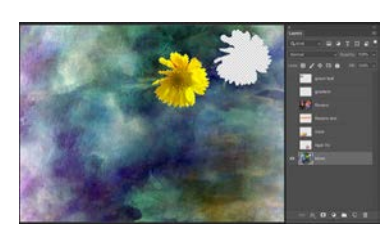

In the Tool Bar to the left, acquire the Move Tool (four-sided arrow), place your cursor inside the daisy selection and move it. You will noitice the daisy moves, leaving behind a hole—we will look at how to deal with that a bit later.

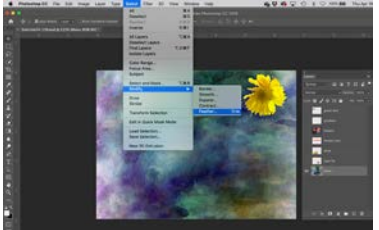

## **3B FEATHER A SELECTION**

Edit—Undo Move to get back to the daisy being in its original place, but keep the selection.

Select—Modify—Feather...

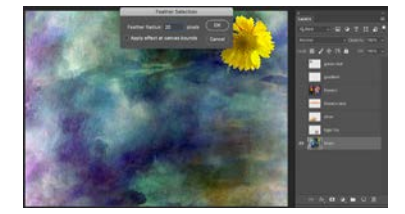

Set the *feather* to 20 or 30 pixels.

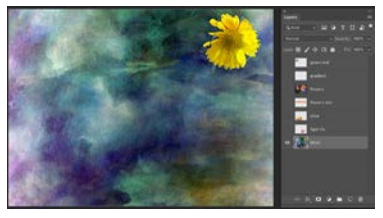

Notice how the selection marque changes.

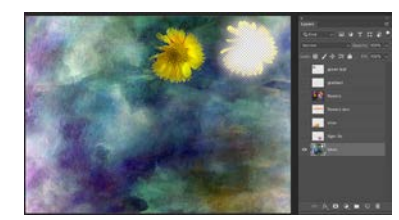

Move the daisy.

Notice that both the daisy and the "hole" have a soft edge.

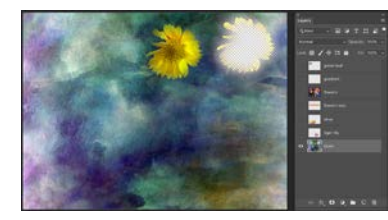

Deselect the selection (Selection—Deselect)

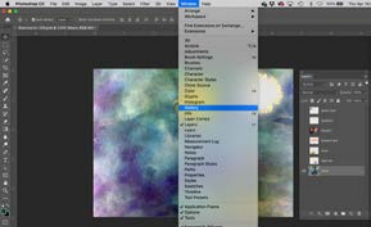

## **3C HISTORY PALETTE FOR UNDO**

To open the History Palette Window—History

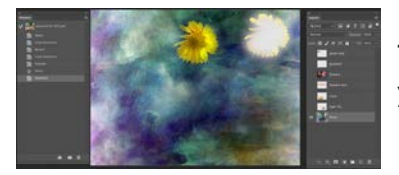

The History Palette shows you a history of what you have done - these are called "states"

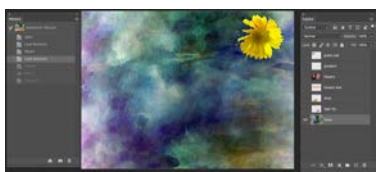

Go back to the Load Selection state by clicking on it.

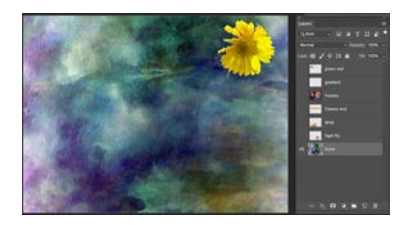

Done, no need to do a screen capture.

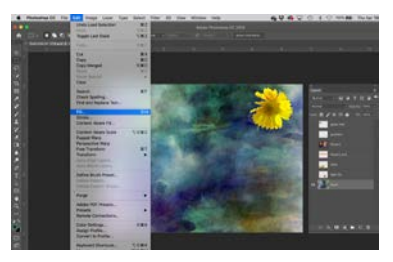

# **3D CONTENT AWARE FILL**

Make sure the daisy is still selected, if not reload the selection.

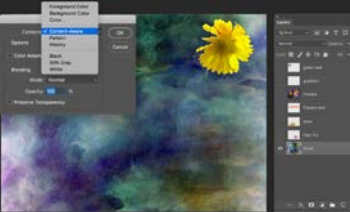

Edit—Fill...

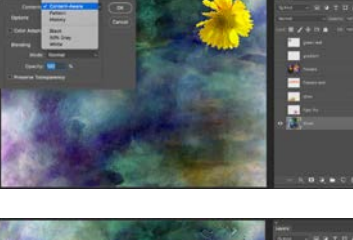

Choose Content-Aware

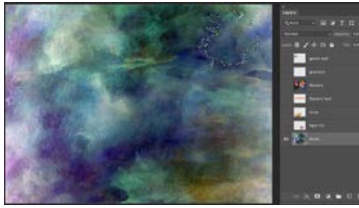

Does a pretty good job

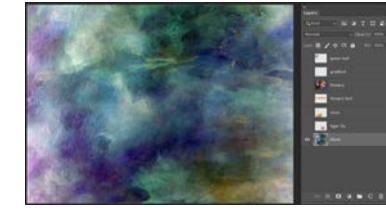

Deselect.

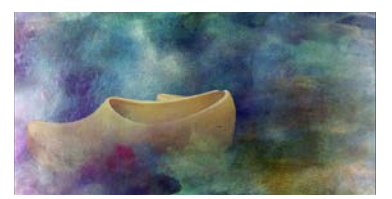

### **4 LAYER MASK**

A Layer Mask is a way to reveal or hide parts of an image without having to cut or erase, etc. So using a Layer Mask would be considered a non-destructive technique. Like an Adjustment Layer, a Layer Mask can be altered, turned off, or deleted.

The basic premise with a Layer Mask is that BLACK HIDES, WHITE REVEALS.

One technique with a Layer Mask is to "fade" one image into another — which is what we will do first. The other basic use is to hide and reveal parts of an image rather that using selections, or erasing, etc., we will do that a bit later.

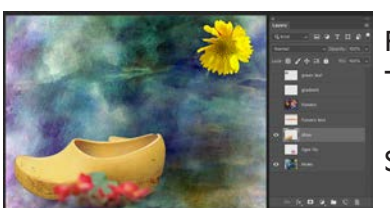

Revert the Exercise15 file (File—Revert). Turn off layers except Shoe and Blues.

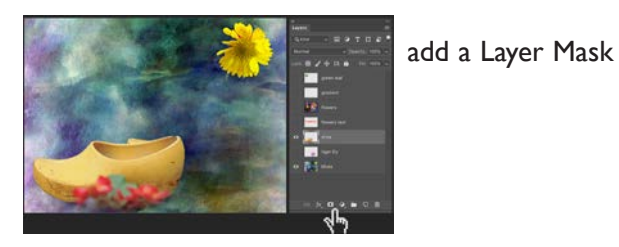

Select the Shoe Layer

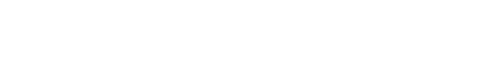

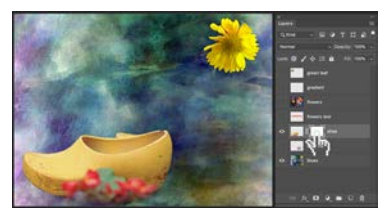

Make sure the Layer Mask Thumbnail is selected, it will have a frame around it.

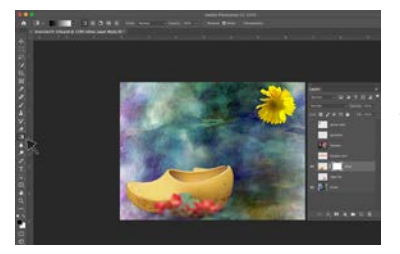

From your left Tool Bar choose the Gradient Tool. Not the one we used previously but the one about halfway down below the Eraser.

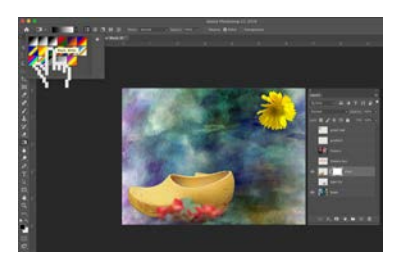

In the Top Tool Bar select the BW Gradient.

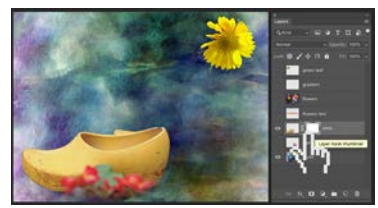

In your Layers Palette make sure the Layer Mask is active (has a border around it)

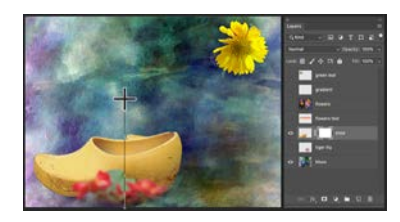

In the image place your cursor below the Shoe and drag upwards.

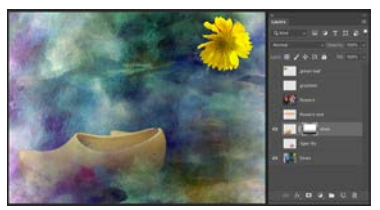

The Shoe will appear to come out of the background.

Notice the Layer Mask Thumbnail Icon now has a bw gradient with black at the bottom transitioning to white as it goes up. Remember - Black Hides, White Reveals.

You can drag in a different direction, length, etc. to see a different effect.

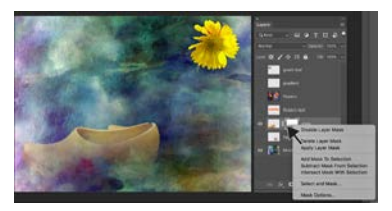

You can disable the Layer Mask by using the Option (alt) Key click on the Layer Mask Thumbnails and choose Disable.

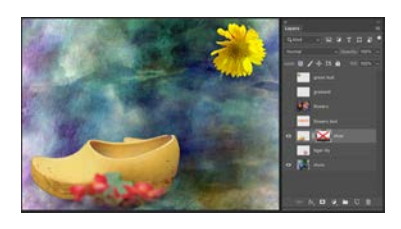

The Thumbnail with now appear with a Red X.

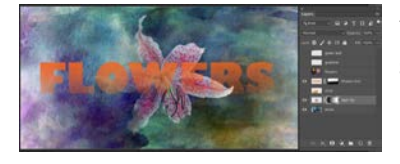

You can add a Layer Mask to multiple layers, text as well as images.

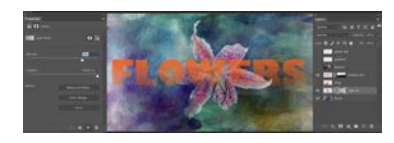

You can open the Properties Palette and control the Density of the mask.

**Do a screen capture and save it.** There are many other uses for a Layer Mask, this was just one.

#### **5 LAYER MASK**

Another basic use of a Layer Mask is to hide and reveal parts of an image rather that using selections, or erasing, etc.

The basic premise with a Layer Mask is that BLACK HIDES, WHITE REVEALS.

So using a Layer Mask would be considered a non-destructive technique

Revert the Exercise15 file (File—Revert). Turn off layers except Lily and Blues.

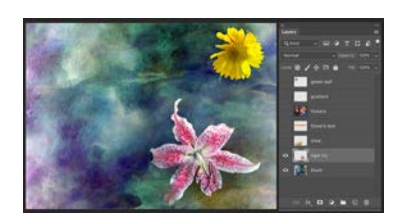

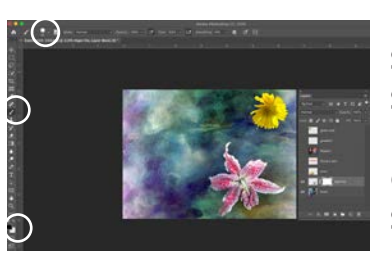

Select the Lily Layer and add a Layer Mask. SET 3 TOOLS AS FOLLOWS Foreground/Background to BW Choose the Paint Brush Tool Set a Brush Size of about 30 pixels

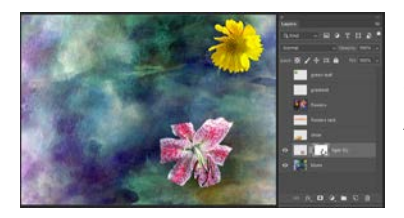

Make sure the Lily Layer Mask Thumbnail is selected and "paint out" parts of the Lily. As you paint with black, parts of the Lily will be hidden

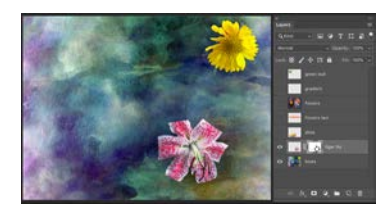

and you will see the Layer Mask thumbnail has black where is its hiding the Lily

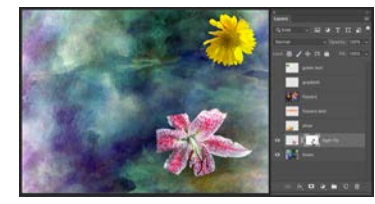

Now flip the colors in the foreground/background colors so white is on top. Paint with white to "bring back" parts of the Lily.

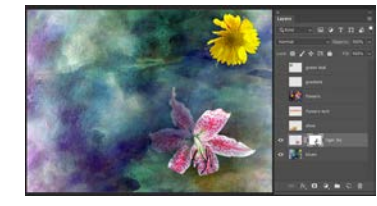

You can paint with grey and the mask will be transparent.

## **6 SELECTIONS INTO A LAYER MASK**

You can turn a selection into a Layer mask and vice-versa.

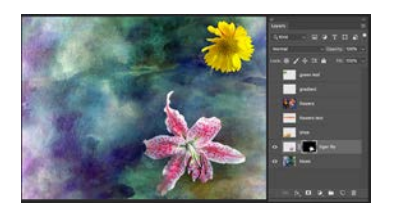

Revert the Exercise15 file (File—Revert).

Turn off layers except Tiger Lily and Blues.

On Tiger Lily layer - make a quick selection of the Tiger Lily and add a Layer Mask

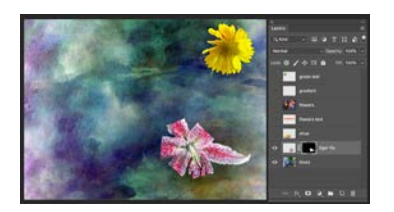

You can paint with black or white to hide or reveal parts of the Lily.

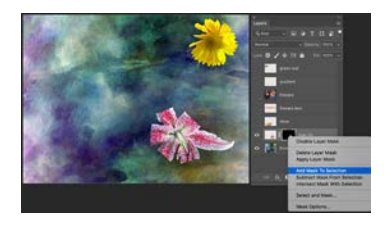

You can turn the mask into a selection. Control click on the Layer Mask Thumbnail. Choose Add Mask to Selection.

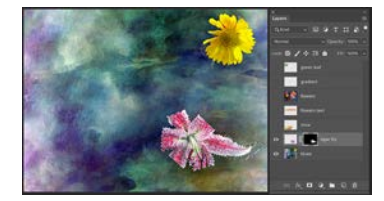

You now have a selection.

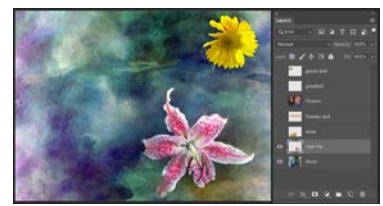

# **7 SELECTIONS WITH A QUICK MASK**

A Quick Mask is another kind of mask that is used primarily to edit or make selections. The name is similar to a Layer Mask but how you create it is quite different.

Revert the Exercise15 file (File—Revert). Turn off layers except Tiger Lily and Blues.

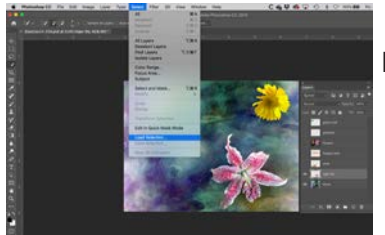

Load the Tiger Lily selection.

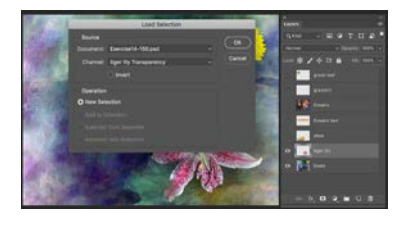

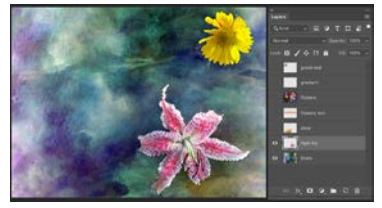

You now have a selection of the Lily.

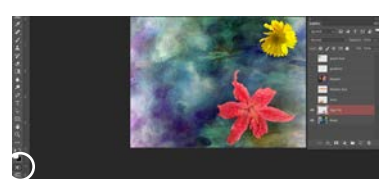

Select the Quick Mask Icon in the lower part of the left hand Tool Bar.

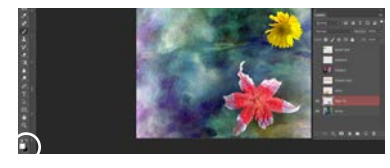

Paint with bw to modify (hide and reveal)

**Do a screen capture and save it.**

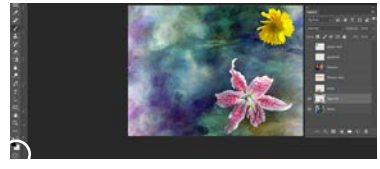

Turn OFF the Quick Mask Icon.

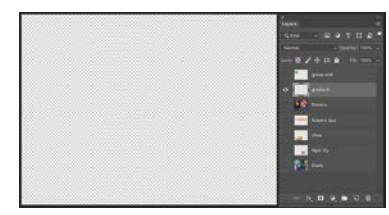

**8 RASTER GRADIENTS** Revert the Exercise15 file (File—Revert). Turn off layers except Gradient.

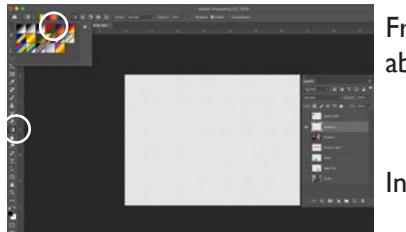

From your left Tool Bar choose the Gradient Tool about halfway down below the Eraser.

In the Top Tool Bar select a color Gradient.

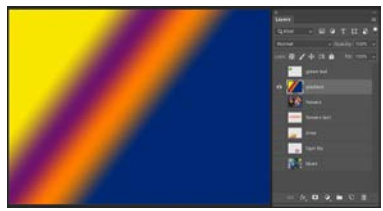

Place your cursor at the top of the Gradient Layer and drag down.

You can "re-drag" to replace the Gradient or choose a different Gradient and do the same.

## **Do a screen capture and save it.**

OPTION: Turn on the Flowers layer and set the Opacity of the GRADIENT LAYER TO roughly 50%

## **9 FILL LAYER-SOLID**

Use a fill layer to add a solid color layer (can change the layer opacity), and you can modify the color at any point—kind of like an Adjustment Layer idea. You can also use it as a mask.

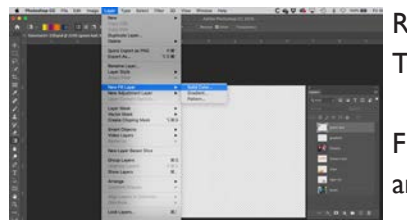

Revert the Exercise15 file (File—Revert). Turn off ALL the layers.

From the top menu choose Layer—New Fill Layer and select Solid Color...

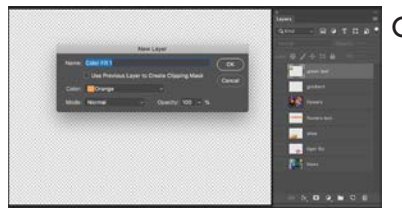

Click OK

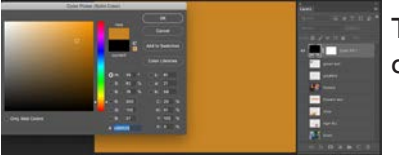

The Color Picker will pop up so you can choose a color.

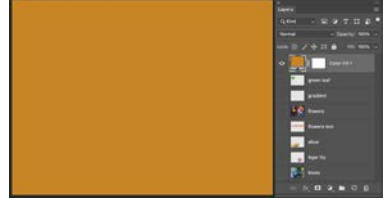

I have chosen an Orange.

If you 2x click on the "orange" layer thumbnail in your layers palette it will open the color picker so you can change the color

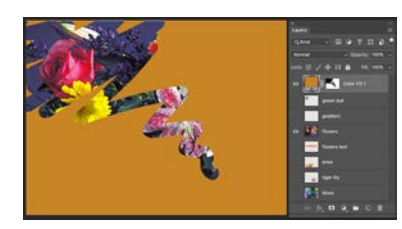

To the right of the "orange" layer thumbnail is a Layer Mask so you can paint with bw to hide and reveal.

### **10 FILL LAYER-GRADIENT**

Use a fill layer to add a gradient color layer (can change the layer opacity), and you can modify gradient the color, angle, type at any point similar to gradients in Adobe Illustrator. You can also use it as a mask.

Revert the Exercise15 file (File—Revert). Turn off ALL the layers.

From the top menu choose Layer—New Fill Layer and select Gradient...

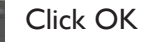

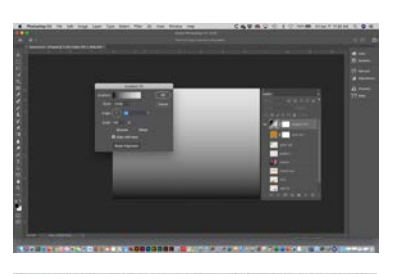

Choose a Gradient - something bright, leave the other settings alone for a moment.

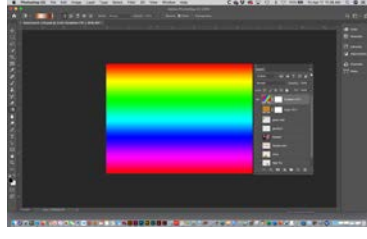

Looks like this.

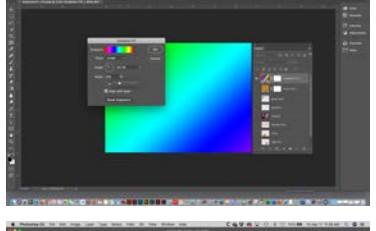

2x click on the Gradient Layer Thumbnail so you can modify the gradient or choose a different one.

Work with scale and angle

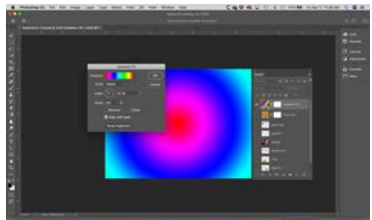

Change the Style: to Radial.

### **Do a screen capture and save it.**

If you 2x click the Gradient: in the bar, you can edit the Gradient sliders — like in Adobe Illustrator